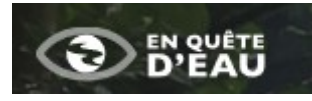

# **Utilisation du programme de science participative En Quête d'Eau**

le programme est accessible via la page web : <https://jeparticipe.enquetedeau.eaufrance.fr/>

un tutoriel mode d'emploi est téléchargeable sur le site.

Nous apporterons dans ce document quelques précisions…

## **inscription :**

la participation au programme nécessite de **s'inscrire sur le site** :

en cliquant sur « Se Connecter » vous accédez à la page de connexion qui permet aussi l'inscription/création de compte

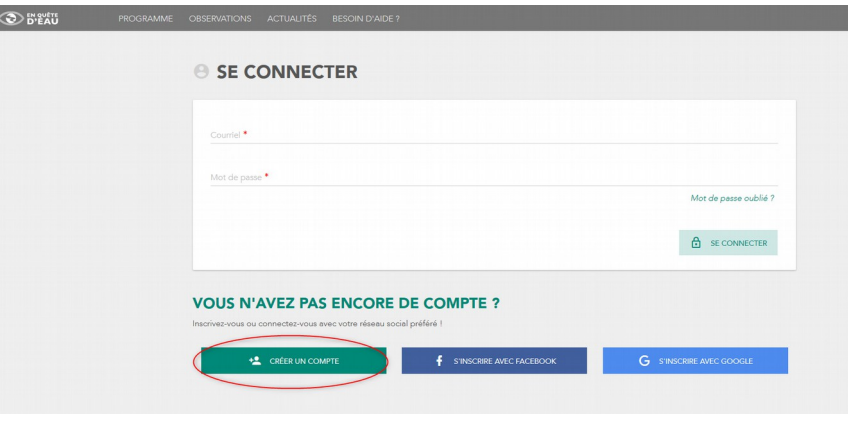

dans le formulaire de création de compte vous devez renseigner une adresse de courriel valide ; nous vous conseillons d'utiliser une adresse générique de votre structure.

Le champ « Région » se renseigne via un menu.

Nom, prénom et téléphone sont facultatifs.

Nous vous demandons, par contre, de bien renseigner le champ *« vous êtes un professionnel de la rivière ? Indiquer votre structure »*, il nous permettra de distinguer vos observations de celles des autres contributeurs pour les valoriser.

Renseigner, si possible, comme identifiant de votre structure la même adresse générique de votre structure.

## Vous devez aussi répondre à la question :

*Pensez-vous être suffisamment compétent pour observer les plantes exotiques envahissantes ?* 

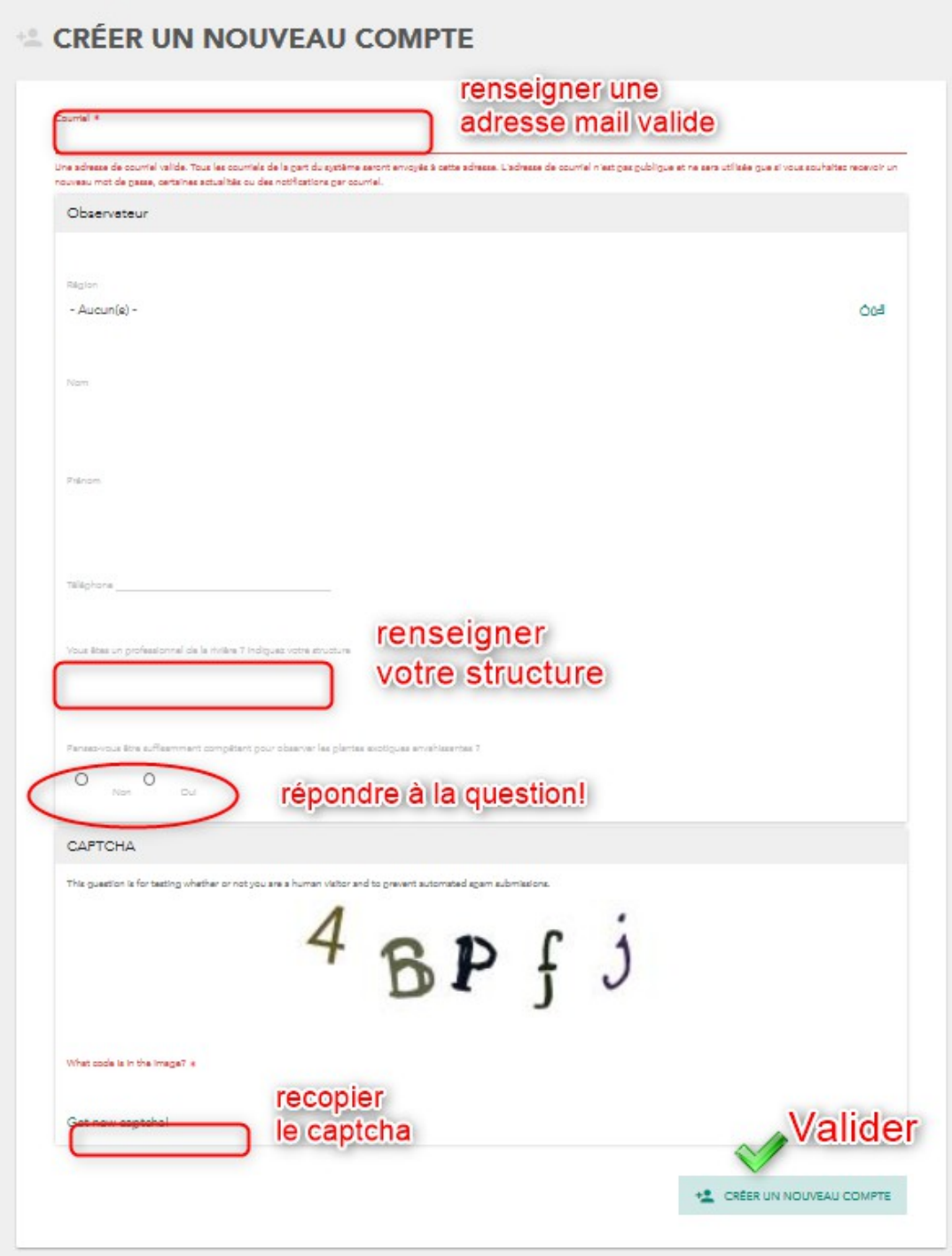

Un mail de confirmation et de validation vous est adressé : suivre ses consignes.

## **Observations :**

pour saisir des observations, après vous être identifié , aller sur l'onglet **« OBSERVATIONS »** le mode opératoire est décrit dans le tutoriel (AFB\_En quete deau\_Tutoriel\_V11.pdf)

### *quelques précisions :*

vous allez **définir un certains nombre de points d'observation** qui seront exploités pour conforter le réseau ONDE.

Ils sont représentés par des pictogrammes « goutte d'eau » dont la couleur varie en fonction du statut d'écoulement observé : un rond sur le pictogramme vous permet de distinguer les points que vous avez créé de ceux créés par d'autres observateurs…

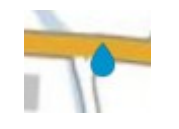

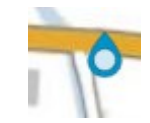

*observation « anonyme » vos points d'observations*

Après la première série d'observations, vous devrez **renseigner les mêmes points pour les observations suivantes.** 

Pour cela lors de vos saisies successives cliquer sur le point d'observation : une boite de dialogue s'ouvre ...

la date, l'heure et le statut d'écoulement de votre dernière observation sont affiché sous le nom du point.

cliquer sur « ajouter une observation » : l'observation que vous renseignerez sera associée au même numéro identifiant et permettra de suivre l'évolution des écoulements sur la station !

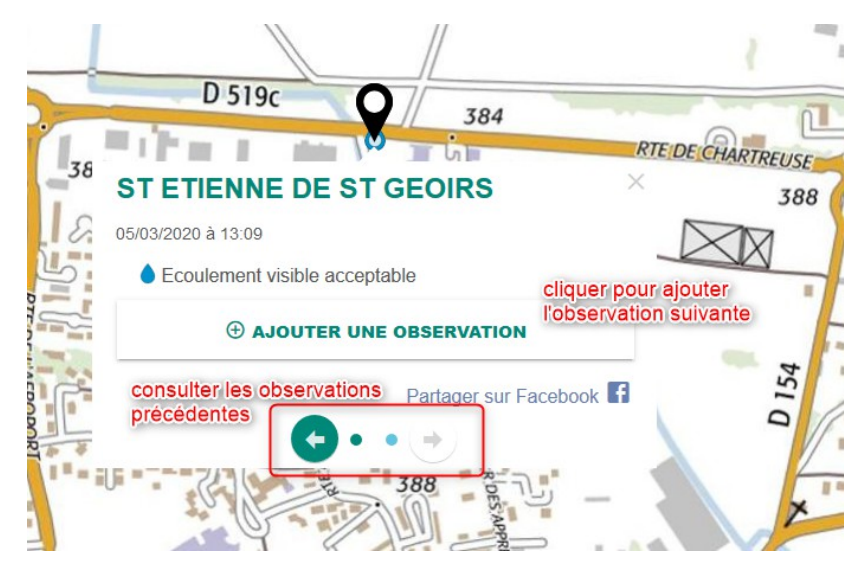

Les flèches en bas de la boite de dialogue vous permettent d'afficher les différentes observations successives sur ce point !

Vous pouvez modifier ou supprimer une observation que vous avez créé dans un délai de 2 mois .

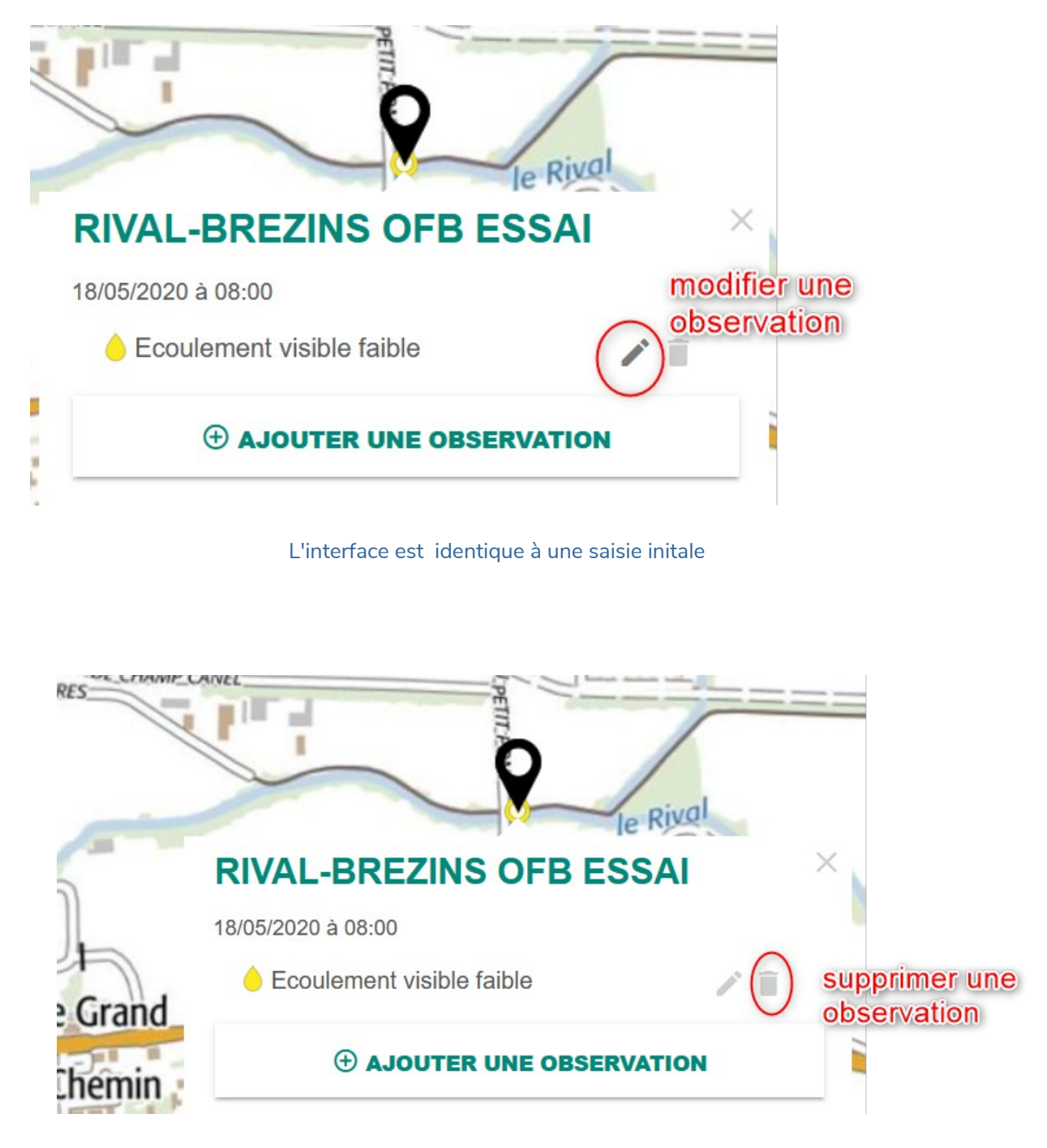

en cas d'observations multiples sur le point , c'est bien la seule observation affichée qui est supprimée

## **Interface d'utilisation**

Le site<https://enquetedeau.eaufrance.fr/>est élaboré sur une technologie « *responsive* » qui permet une utilisation tant sur **PC** que sur **smartphone**.

Pour un usage sur smartphone ouvrir le site sur *Google Chrome* puis une fois sur la page dédiée aux observations vous pouvez créer une icône sur l'écran d'accueil de votre téléphone...(pour un accès plus rapide)

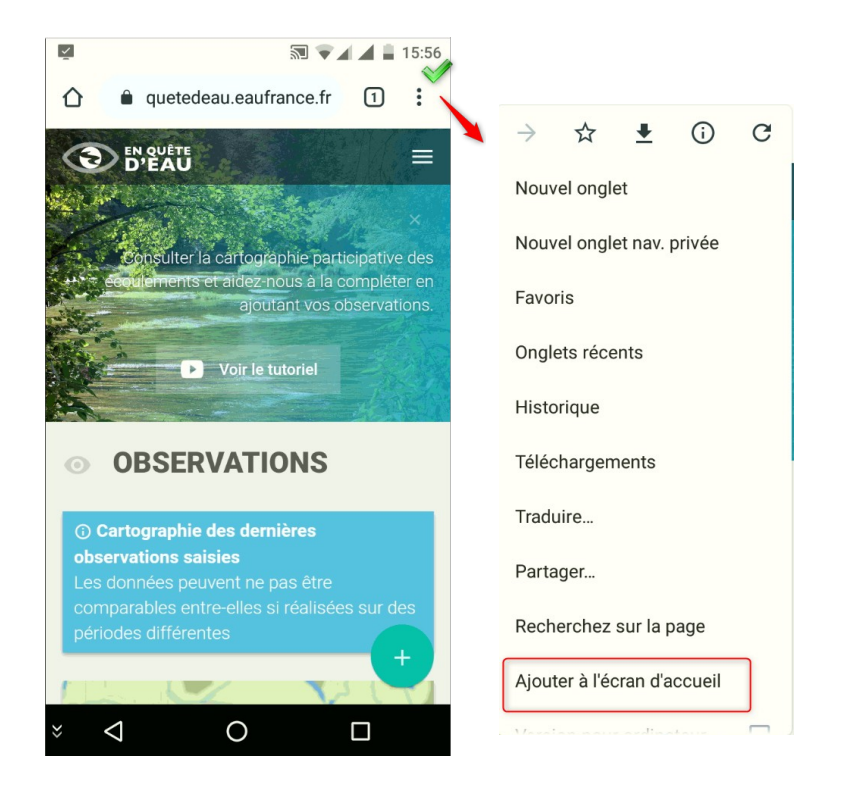

en activant la géolocalisation de votre appareil , vous pouvez effectuer des saisies d'observation directement sur le terrain

#### OFB Auvergne-Rhône-Alpes - Memento EnQuête d'Eau

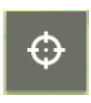

utilisez cette icône pour être directement localisé dans l'application

procédez ensuite comme sur un pc en touchant le pictogramme d'un point d'observation pour ouvrir la boite de dialogue et saisir une nouvelle observation…

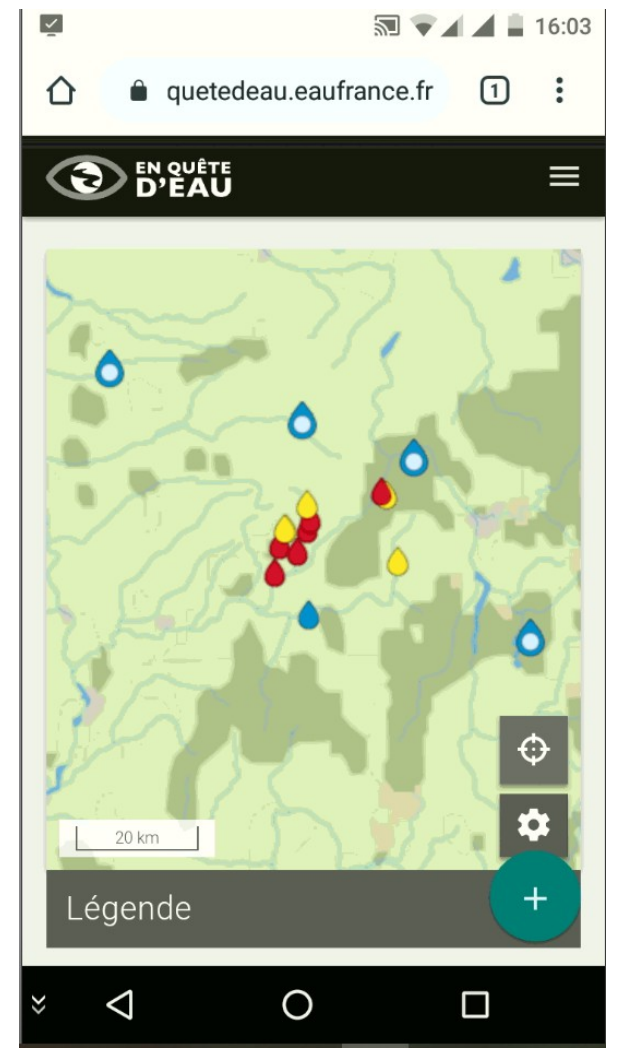

#### **pour le préchargement de zones hors connexion** (cf vidéo tutoriel)

- définir la ou les zones sur votre PC *mon profil > mes zones hors connexion***.** Une fois définies , elles sont associée à votre profil.
- Depuis votre smartphone connectez-vous puis passer par *mon profil*

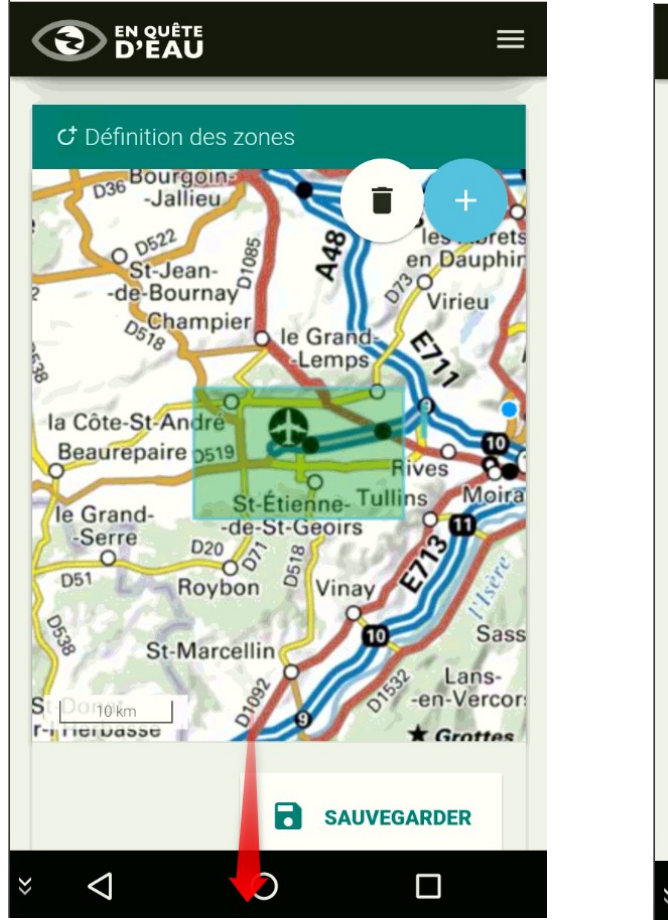

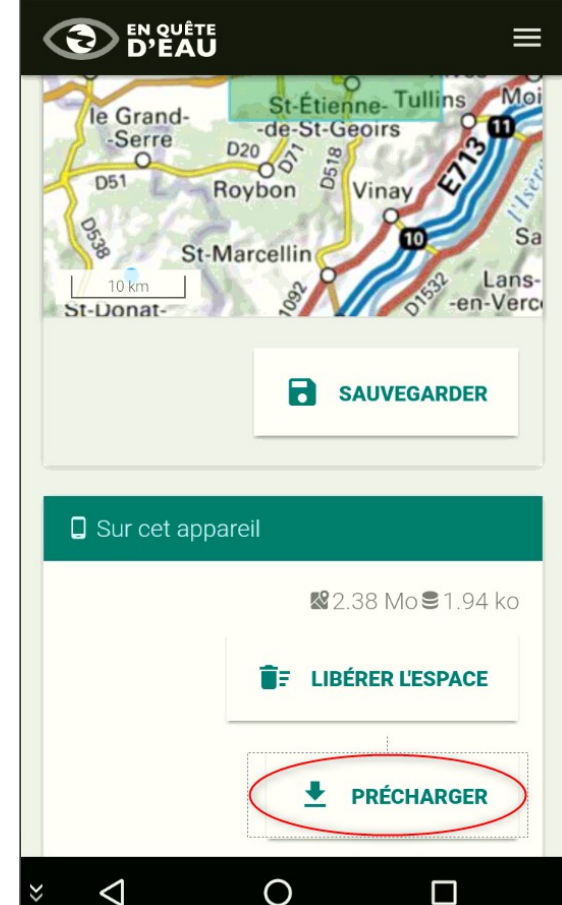

vous visualisez les zones que vous avez sauvegardé…

depuis *« sur cet appareil »* cliquez sur *précharger* : les zones sont alors mises en mémoire sur votre smartphone ; vous pouvez travailler comme si vous aviez une connexion : les observations enregistrées seront récupérées par le serveur dès que vous êtes en zone couverte.